### **Практична робота №4 Графічне оформлення результатів обробки біомедичних сигналів**

**Мета роботи**: вивчити процедуру **графічного оформлення результатів обробки біомедичних сигналів в середовищі MATLAB**

#### **ТЕОРЕТИЧНІ ВІДОМОСТІ**

# **4.1. Загальні вимоги до подання графічної інформації**

Обчислювальна програма, утворювана інженером-розробником, призначена, по більшості, для дослідження поводження розроблювального устрою за різноманітних умов його експлуатації, при різних значеннях його конструктивних параметрів або для розрахунку певних параметрів його поводження. Інформація, одержувана в результаті виконання обчислювальної інженерної програми, як правило, має форму деякого ряду чисел, кожний з яких відповідає певному значенню деякого параметра (аргументу). Таку інформацію зручніше усього узагальнювати й подавати в графічній формі.

Вимоги до оформлення інженерної графічної інформації відрізняються від вимог до звичайних графіків у математиці. Зазвичай на основі поданої графічної інформації користувач-інженер має мати змогу прийняти якесь інженерне рішення про вибір значень певних конструктивних параметрів, що характеризують досліджуваний процес або технічний устрій, із метою, щоб прогнозоване поводження технічного устрою задовольняло певні задані умови. Тому інженерні графіки мають бути, як говорять, "читабельними", тобто мати такий вид, щоб з них легко було "відлічувати" значення функції при будь-яких значеннях аргументу і навпаки з відносною похибкою в декілька відсотків. Це стає можливим, якщо координатна сітка графіків відповідає певним цілим числам якогось десяткового розряду. Як уже раніше відзначалося, графіки, побудовані системою MatLAB, цілком відповідають цим вимогам.

Крім цього, інженерна графічна інформація має супроводжуватися достатньо детальним описом, із якого має стати зрозуміло, який об'єкт і за якою математичною моделлю досліджується, наведені числові значення параметрів досліджуваного об'єкта і математичної моделі. Не є зайвим і вказівка імені програми, за допомогою якої отримана ця графічна інформація, а також зведень про автора програми й дослідника, щоб користувачеві було зрозуміло, до кого і куди треба звертатися для наведення довідок про отриману інформацію.

Задачею інженерної програми часто є порівняння декількох функцій, отриманих при різних сполученнях конструктивних параметрів або параметрів зовнішніх дій. Таке порівняння зручніше і наочніше проводити, якщо згадані функції подані у виді графіків.

При цьому потрібно звернути увагу на наступне:

1) якщо потрібно порівнювати графіки функцій одного аргументу, діапазони змінювання яких не надто відрізняються один від одного (не більш ніж на десятковий порядок, тобто не більш ніж у десять разів), порівняння

зручніше усього здійснювати по графіках цих функцій, побудованих в одному графічному полі (тобто у загальних координатних осях); у цьому випадку варто виводити графіки за допомогою однієї функції **plot;**

2) якщо за тих самих умов діапазони змінювання функцій значно різняться, можна запропонувати два підходи:

- якщо всі порівнювані функції є значеннями величин однакової фізичної природи і ці значення усі додатні, графіки варто виводити також в одне графічне поле, але в логарифмічному масштабі (тобто використовувати процедуру **semilogy);**

- за умови, що усі функції мають різну фізичну природу, але аргумент у них загальний і змінюється в однім діапазоні, графіки потрібно будувати в одному графічному вікні (фігурі), але в різних графічних полях (користуючись для цього декількома окремими зверненнями до функції **plot** у різних підвікнах графічного вікна, що забезпечується застосуванням процедури **subplot);** при цьому зручно розміщувати окремі графіки один під одним таким чином, щоб однакові значення аргументу у всіх графіках розташовувалися на одній вертикалі;

3) крім згаданих раніше написів у кожному графічному полі, закінчене графічне оформлення будь-якого графічного вікна (фігури) обов'язково повинно містити додаткову текстову інформацію такого вмісту:

- стисле повідомлення про об'єкт дослідження;
- математична модель, закладена основу здійснених у програмі обчислень з указівкою імен параметрів і змінних;
- інформація про використані значення параметрів;
- інформація про отримані значення деяких обчислених інтегральних параметрів;
- інформація про ім'я М-файлу використаної програми, виконавця роботи й дату проведення обчислювального експерименту;
- інформація про автора використаної програми й організації, де він працює.

Остання вимога ставить перед необхідністю відокремлювати (за допомогою тієї ж процедури **subplot)** у кожній фігурі місце для виведення зазначеної текстової інформації.

### **4.2 Розбиття графічного вікна на підвікна**

Як випливає зі сказаного, при створенні закінченого графічного інженерного документа в системі MatLAB необхідно використовувати процедуру **subplot.**

Розглянемо, як забезпечити бажане розбиття всього графічного вікна на окремі поля графіків і текстове підвікно.

Нехай потрібно розбити усе поле графічного вікна так, щоб верхня третина вікна утворила поле виведення тексту, а нижні дві третини утворили єдине поле виведення графіків. Це можна здійснити таким чином:

■ перед виведенням текстової інформації у графічне вікно треба встановити команду **subplot**(3,1,1), яка показує, що весь графічний екран, розділений на три однакові частини по вертикалі, а для наступного виведення буде використана верхня з цих трьох частин (рис. 4.1);

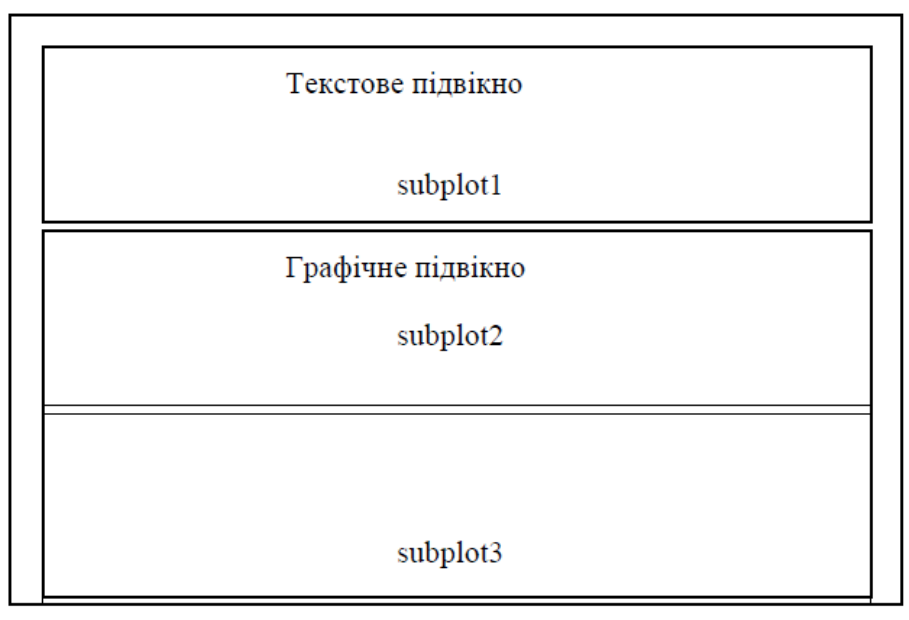

Рис. 4.1. Схема 1 розташування підвікон у графічному вікні

■ виведенню графіків у графічне вікно має передувати команда **subplot(3,l,[2** 3]), відповідно до якої графічне вікно розділяється, як і раніше, на три частини по вертикалі, але тепер для виведення графічної інформації буде використаний простір, що об'єднує друге й третє зі створених підвікон (полів) (зверніть увагу, що підвікна об'єднуються таким самим чином, як елементи вектора у вектор-рядок).

Щоб створити три окремих поля графіків один під іншим на трьох чвертях екрана по горизонталі, а текстову інформацію розмістити в останній чверті по горизонталі, то це можна зробити (рис. 4.2) так:

|     | Текстове<br>підвікно        |      |                 |
|-----|-----------------------------|------|-----------------|
| sp1 | sp2                         | sp3  | sp <sub>4</sub> |
| sp5 | Графічне підвікно 2<br>sp6  | sp7  | sp8             |
| sp9 | Графічне підвікно 3<br>sp10 | sp11 | sp12            |

Рис. 4.2. Схема 2 розташування підвікон у графічному вікні

- 1) поділити весь простір фігури на 12 частин на 3 частини по вертикалі і на 4 частини по горизонталі; при цьому підвікна будуть розташовані так, як показано на рис. 2.7;
- 2)щоб організувати виведення графіків у перше графічне підвікно, треба попередньо ввести команду **subplot**(3,4,[1 2 3]), що об'єднує підвікна spl, sp2 і sp3 у єдине графічне підвікно;
- 3) аналогічно, виведенню графіків у друге графічне підвікно повинно передувати звернення до команди **subplot**(3,4,[5 6 7]), а виведенню графіків у третє графічне підвікно - **subplot**(3,4,[9 10 11]);

4) нарешті, до оформлення тексту можна приступити після звернення **subplot**(3,4,[4 8 12]).

### **4.3 Виведення тексту в графічне вікно (підвікно)**

Якщо по черзі сформувати підвікна, приміром, відповідно до останньої схеми, не здійснюючи ніяких операцій по виведенню графіків або тексту:

**» subplot(3,4,[5 6 7]) » subplot(3,4,1:3) » subplot(3,4,9:11) » subplot(3,4,[4 8 12]),**

У вікні фігури з'явиться зображення, подане на рис. 4.3.

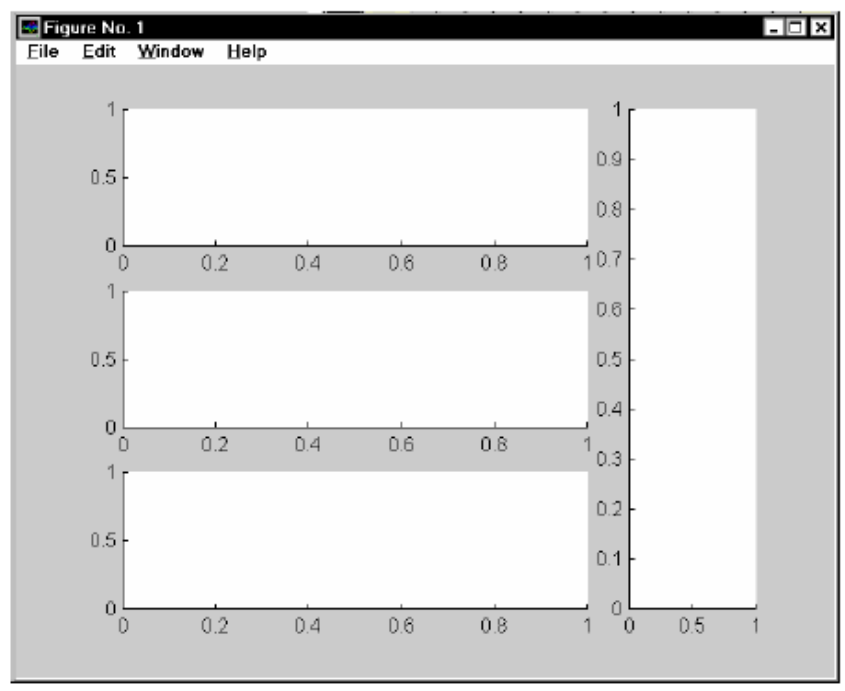

Рис. 4.3. Вид графічного вікна після розбиття його на підвікна

З його розгляду випливає:

1) після звернення до процедури **subplot** у відповідному підвікні з'являється зображення осей координат із позначенням поділків по осях;

2) початковий діапазон змінювання координат по обох осях підвікна завжди встановлюється за замовчуванням від 0 до 1;

3) поле виведення графіків займає не весь простір відповідного підвікна , залишається деяке місце навколо поля графіка для виведення заголовка графіка, написів по осях координат та ін.

Тому для виведення тексту в одне з підвікон потрібно спочатку очистити це підвікно від зображення осей координат і написів на них. Це робиться за допомогою команди

#### **axis('off).**

Наприклад, якщо цю команду ввести після попередніх команд, у вікні фігури зникне зображення координатних осей останнього підвікна (рис. 4.4).

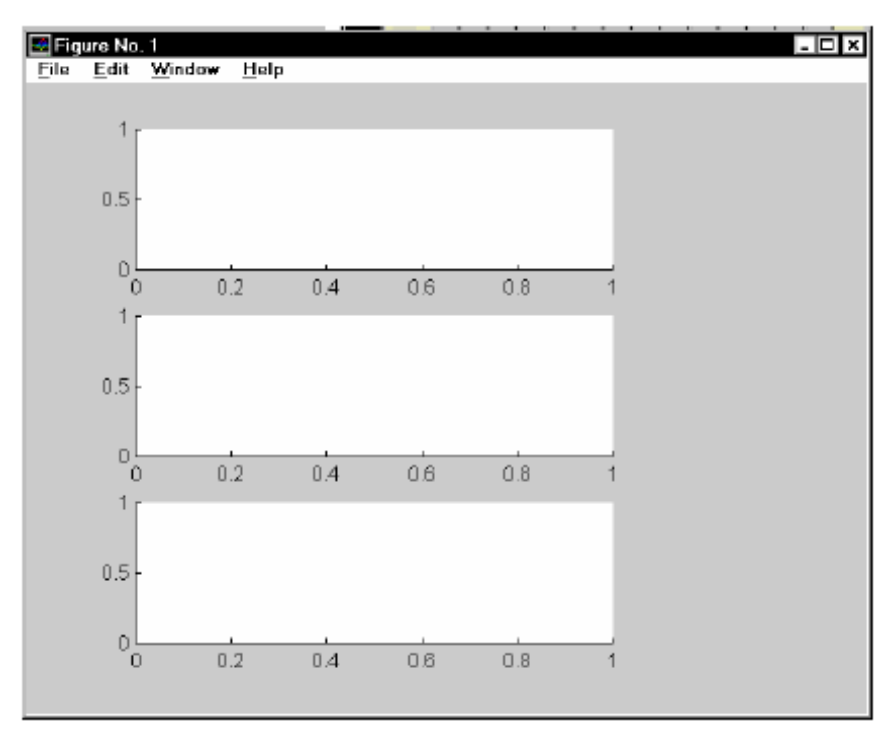

Рис. 4.4. Вид графічного вікна після команди **axis**('off').

Тепер можна починати виведення текста в це підвікно.

Основною функцією, яка забезпечує виведення тексту в графічне вікно, є функція **text.** Узагальнена форма звернення до неї має вид:

**h=text (x, y, '<TeKCT>','FontName','<Ha3Ba шрифту>', 'FontSize',<po3Mip шрифту в пикселах>).**

Вона здійснює виведення зазначеного тексту зазначеним шрифтом зазначеного розміру, починаючи з точки підвікна з координатами x і y відповідного поля графіка підвікна. При цьому координати x і y вимірюються в одиницях величин, які відкладаються уздовж відповідних осей графіка підвікна. Через те що, як ми переконалися, діапазон змінювання цих координат дорівнює

[0...1], то для того, щоб помістити початок тексту в точку усередині поля графіка, необхідно, щоб його координати x і y були в цьому діапазоні.

Проте можна використовувати і дещо ширшій діапазон, враховуючи те, що поле підвікна більше поля його графіка.

Розглянемо приклад текстового оформлення. Нехай частина програми має вид:

**subplot(3,4,1:3); subplot(3,4,5:7); subplot(3,4,9:11); subplot(3,4,[4;8;12]); axis('off'); % Процедура виведення даних в текстове поле графічного вікна D1 =[2 1 300 1 50]; D2 = [ 0.1 0.02 -0.03 0 1 4 -1.5 2 0.1 -0.15 0 0]; D5 = [0.001 0.01 15 16]; sprogram = 'vsp1'; sname = 'Лазарев Ю.Ф.'; h1=text(-0.2,1,'McxoAHbie napaMeTpbi:','FontSize\12); h1=text(0,0.95,TMpoTaxoMeTpoB','FontSize',10); h1=text(0.2,0.9,sprintf(' = %g ',D1(3)),'FontSize',10); h1=text(-0.2,0.85,sprintf(' = %g ',D1(4)),'FontSize',10); h1=text(0.6,0.85,sprintf(' = %g ',D1(5)),'FontSize',10); h1=text(-0.2,0.8,sprintf(' = %g ',D1(1)),'FontSize',10); h1=text(0.6,0.8,sprintf('J2 = %g ',D1(2)),'FontSize',10); h1=text(0,0.75,'BHemHMx вoздeйcтвий','FontSize',10); h1=text(-0.2,0.7,sprintf('pst0 = %g ',D2(1)),'FontSize',10); h1=text(0.6,0.7,sprintf(' tet0 = %g ',D2(2)),'FontSize',10); h1=text(0.2,0.66,sprintf(' fit0 = %g ',D2(3)),'FontSize',10); h1=text(-0.2,0.62,sprintf('psm = %g ',D2(4)),'FontSize',10); h1=text(0.6,0.62,sprintf(' tem = %g ',D2(5)),'FontSize',10); h1=text(0.2,0.58,sprintf(' fim = %g ',D2(6)),'FontSize',10); h1=text(-0.2,0.54,sprintf('omps = %g ',D2(7)),'FontSize',10); h1=text(0.6,0.54,sprintf(' omte = %g ',D2(8)),'FontSize',10); h1=text(0.2,0.5,sprintf('omfi = %g ',D2(9)),'FontSize',10); h1=text(-0. 2,0.46,sprintf('eps = %g ',D2(10)),'FontSize',10); h1=text(0.6,0.46,sprintf(' ete = %g ',D2(11)),'FontSize',10); h1=text(0.2,0.42,sprintf('efi=%g',D2(12)),'FontSize',10); h1=text(0,0.35,'Интeгpиpoвaния','FontSize',10,'FontUnderline','on'); h1=text(0,0.3,sprintf('h = %g ',D5(1)),'FontSize',10); h1=text(0,0.25,sprintf('hpr = %g ',D5(2)),'FontSize',10); h1=text(0,0.2,sprintf('t = %g ',D5(3)),'FontSize',10); h1=text(0,0.15,sprintf('tfinal = %g ',D5(4)),'FontSize',10); h1=text(-0.3,0.12,'------------------------------------------------------------------------------------------','FontSize',10); tm=fix(clock); Tv=tm(4:6); h1=text(-0.2,0.08,['Пpoгpaммa ' sprogram],'FontSize',10); h1=text(-0.3,0.04,['Pac4eTbi npoвeл ' sname],'FontSize',10); h1=text(-0.3,0,[sprintf(' %g :',Tv) ' ' date],'FontSize',10); h1=text(-0.3,-0.04,'-----------------------------------------------------------------------------------------','FontSize',10);**

**h1=text(-0. 3,-0. 08,'Ukraine, KPI, cath. PSON','FontSize',10);**

Виконання цієї програми приводить до появи у вікні фігури зображення, поданого на рис. 4.5.

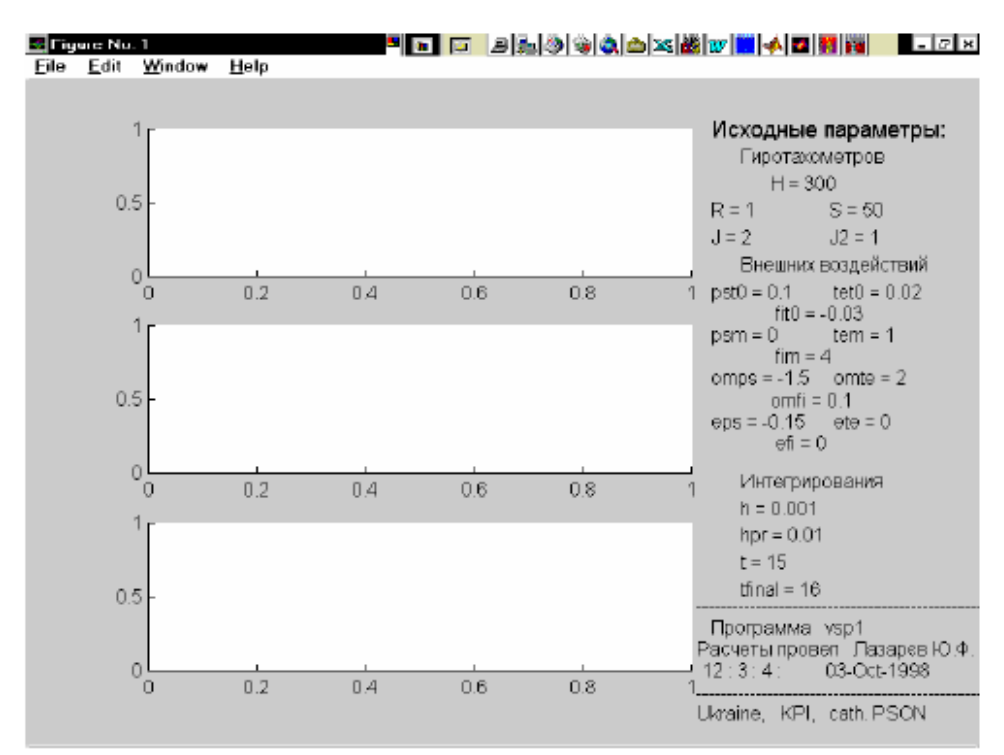

Рис.4.5. Вивід графічного вікна з оформленим текстовим підвікном

### **ЕКСПЕРИМЕНТАЛЬНА ЧАСТИНА**

#### **4.4 Завдання для виконання**

Побудувати графіки функцій х(t) і y(t) в одному графічному вікні **figure** і в різних підвікнах

| Варіант        | A                           | B              | f   | Крок зміни t   | Функції                                                     |
|----------------|-----------------------------|----------------|-----|----------------|-------------------------------------------------------------|
|                |                             |                |     | (крок          |                                                             |
|                |                             |                |     | дискретизації) |                                                             |
|                | $\mathcal{D}_{\mathcal{A}}$ | 3              | 50  | 0.01           | $x(t) = A \cdot \sin(2\pi i \cdot f \cdot t), t \in [0,20)$ |
|                |                             |                |     |                | $y(t) = B \cdot \cos(2pi \cdot f \cdot t), t \in [0,10)$    |
| $\mathfrak{2}$ |                             | 4              | 55  | 0.05           | $x(t) = A \cdot \sin(2pi \cdot f \cdot t), t \in [0,20)$    |
|                |                             |                |     |                | $y(t) = B \cdot \cos(2pi \cdot f \cdot t), t \in [0,15)$    |
| 3              | $\overline{\mathbf{5}}$     | $\overline{2}$ | 45  | 0.1            | $x(t) = A \cdot \sin(2pi \cdot f \cdot t), t \in [0,20)$    |
|                |                             |                |     |                | $y(t) = B \cdot \cos(2\pi i \cdot f \cdot t), t \in [0,20)$ |
| 4              | $\mathcal{D}$               | $\overline{2}$ | 100 | 0.02           | $x(t) = A \cdot \sin(2pi \cdot f \cdot t), t \in [0,20)$    |
|                |                             |                |     |                | $y(t) = B \cdot \cos(2pi \cdot f \cdot t), t \in [0, 40)$   |
| 5              |                             |                | 150 | 0.001          | $x(t) = A \cdot \sin(2\pi i \cdot f \cdot t), t \in [0,30)$ |
|                |                             |                |     |                | $y(t) = B \cdot \cos(2pi \cdot f \cdot t), t \in [0,15)$    |

Таблиця 1.1 – Варіанти завдань

#### **4.5. Зміст звіту**

4.5.1. Тема та мета роботи.

4.5.2. Завдання до роботи.

4.5.3. Відобразити отримані результати у вигляді копій екрану (PrintScreen).

4.5.4. Висновки за результатами виконаної роботи.

## **КОНТРОЛЬНІ ЗАПИТАННЯ**

- 1. Яким чином здійснюється процедура розділення графічного вікна на підвікна?
- 2. Яка функція відповідає за вивід масиву даних у графічному вікні?